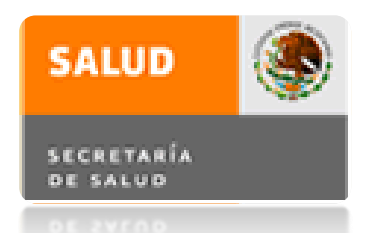

DIRECCIÓN GENERAL DE SALUD PÚBLICA DIRECCIÓN DE DESARROLLO INSTITUCIONAL

# Guía para el Registro en el Sistema de Administración del Servicio Social para la Salud

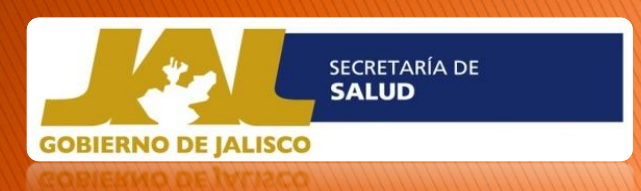

Departamento de Educación en Salud

Coordinación de Servicio Social de Medicina

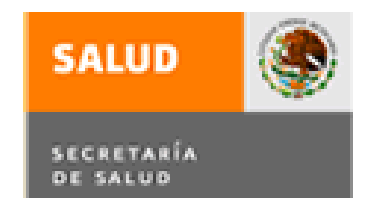

### Administración del Servicio Social para la Salud

DIRECCIÓN GENERAL DE SALUD PÚBLICA DIRECCIÓN DE DESARROLLO INSTITUCIONAL DEPARTAMENTO DE EDUCACIÓN EN SALUD

#### 1. INTRODUCCIÓN

La Secretaría de Salud te da la más cordial bienvenida al Sistema de Administración del Servicio Social para la Salud de la carrera de medicina y te invita a realizar tu registro en línea para que puedas elegir campo clínico en las Unidades de Salud de esta Institución. El registro estará habilitado del 15 de noviembre de 2012 al 13 de enero de 2013.

A continuación se describe a detalle el procedimiento electrónico, indicando también los reportes y consultas que están disponibles sobre el seguimiento y asignación de campo clínico.

#### 1.1. REQUERIMIENTOS PARA TU REGISTRO EN LÍNEA

Una computadora con servicio de Internet Tener a la mano los siguientes datos:

- CURP
- RFC
- Domicilio completo
- Cartilla Militar
- Fotografía electrónica

Si tienes todo a la mano, tu registro estará listo en 10 minutos.

La fotografía debe contener las siguientes específicaciones: Formal: de traje o uniforme 5 x 7 centimétros Escala de gris 300 x 300 PPP 200 KB JPEG

**Nota: Una vez realizado el registro es importante imprimir el formato de registro ya que es requisito presentarlo el día del evento público de selección de campos clínicos.**

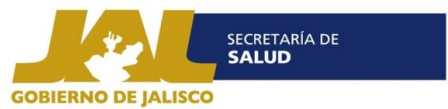

## 1. REGISTRO EN LÍNEA

#### Ingreso al proceso de Registro

#### Para acceder al registro deberás ingresar a la pagina<http://dgces.salud.gob.mx/siass> y tendrás a la vista la pantalla que a continuación se muestra:

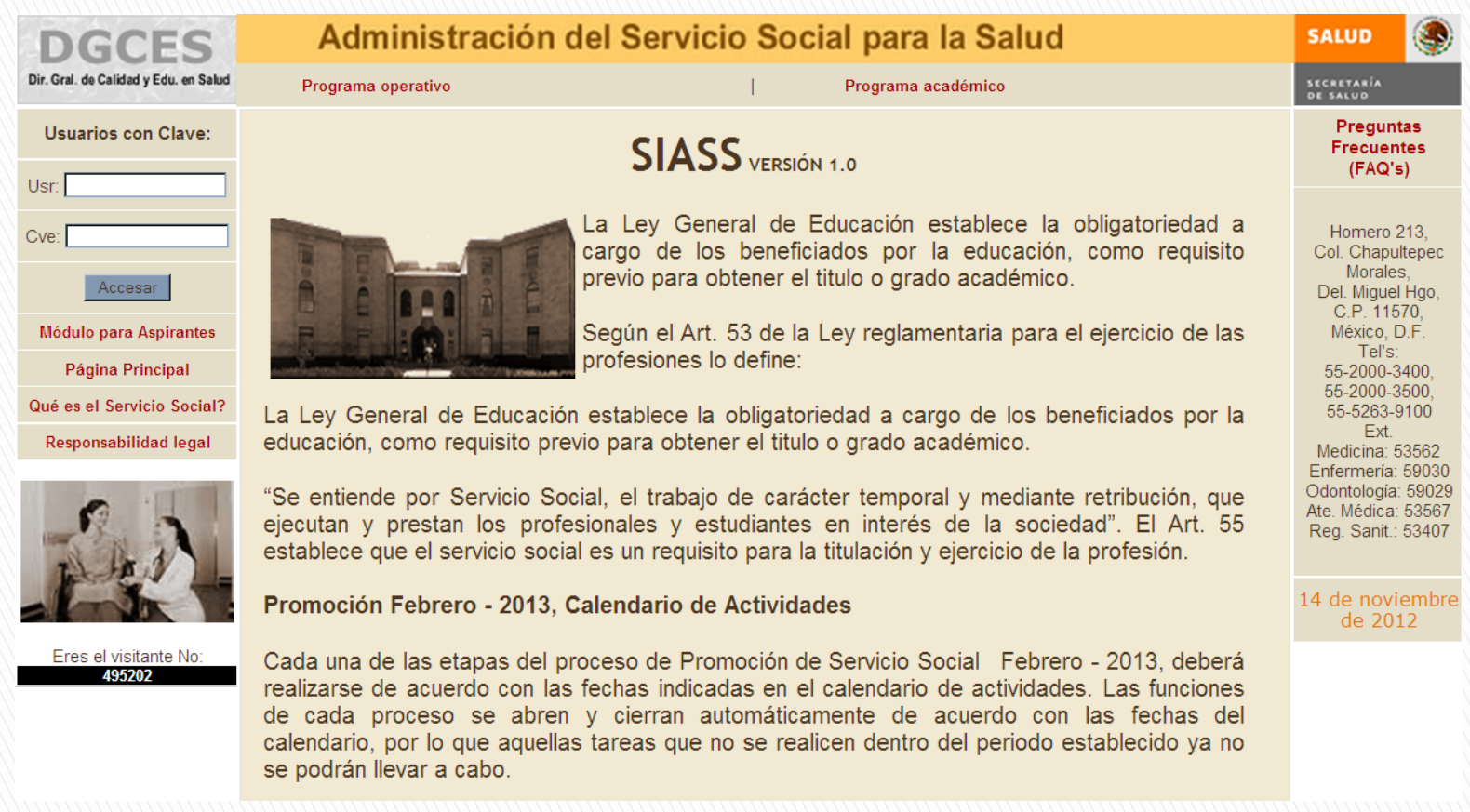

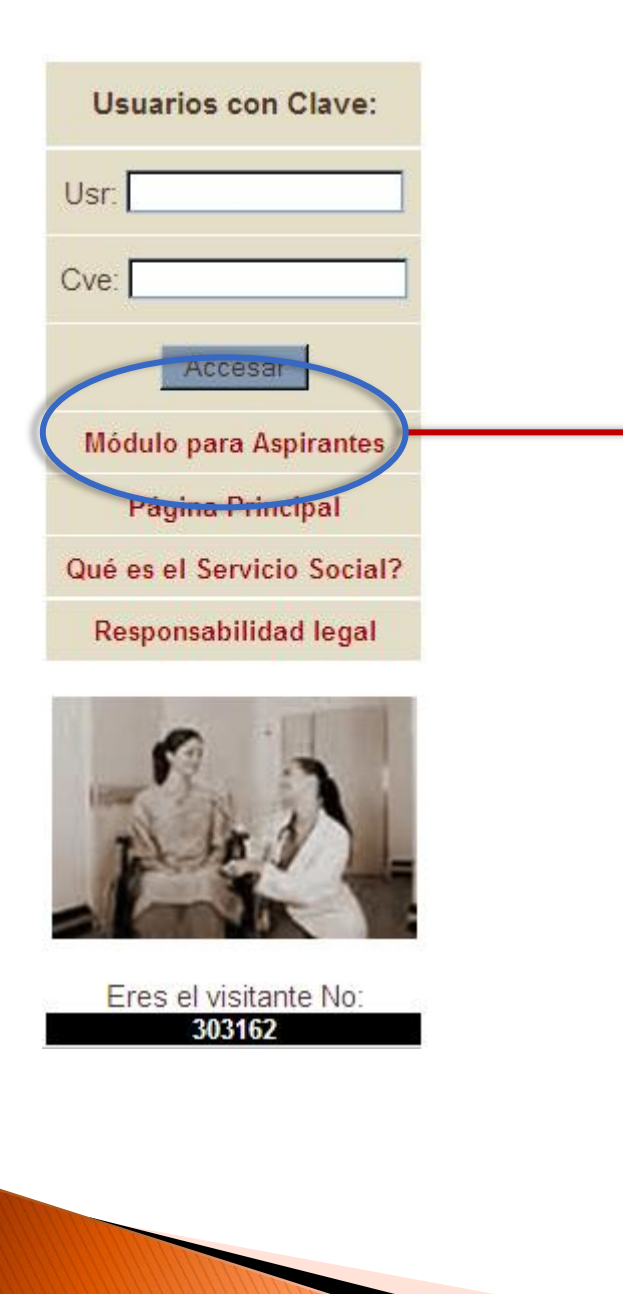

 En la ventana de acceso, que se ubica en la parte izquierda de la pantalla, dar click en la liga denominada Módulo para Aspirantes, y accederás al sistema observando la pantalla siguiente:

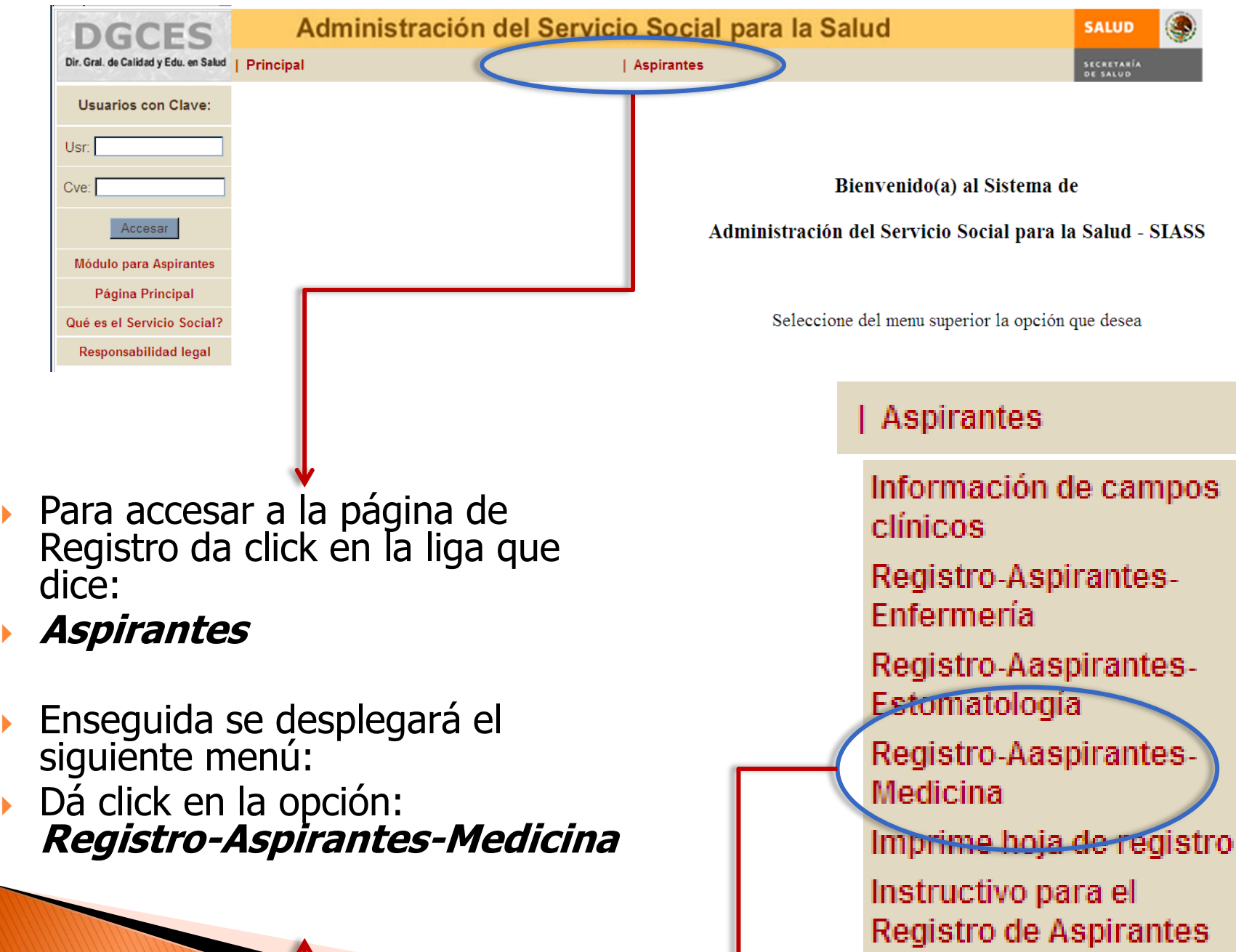

 $\mathbf{T}$ 

a.

Para realizar tu registro tus datos deben estar precargados con la información que tu Institución Educativa proporcionó a la Coordinación de Servicio Social de Medicina del Departamento de Enseñanza de Secretaría de Salud Jalisco.

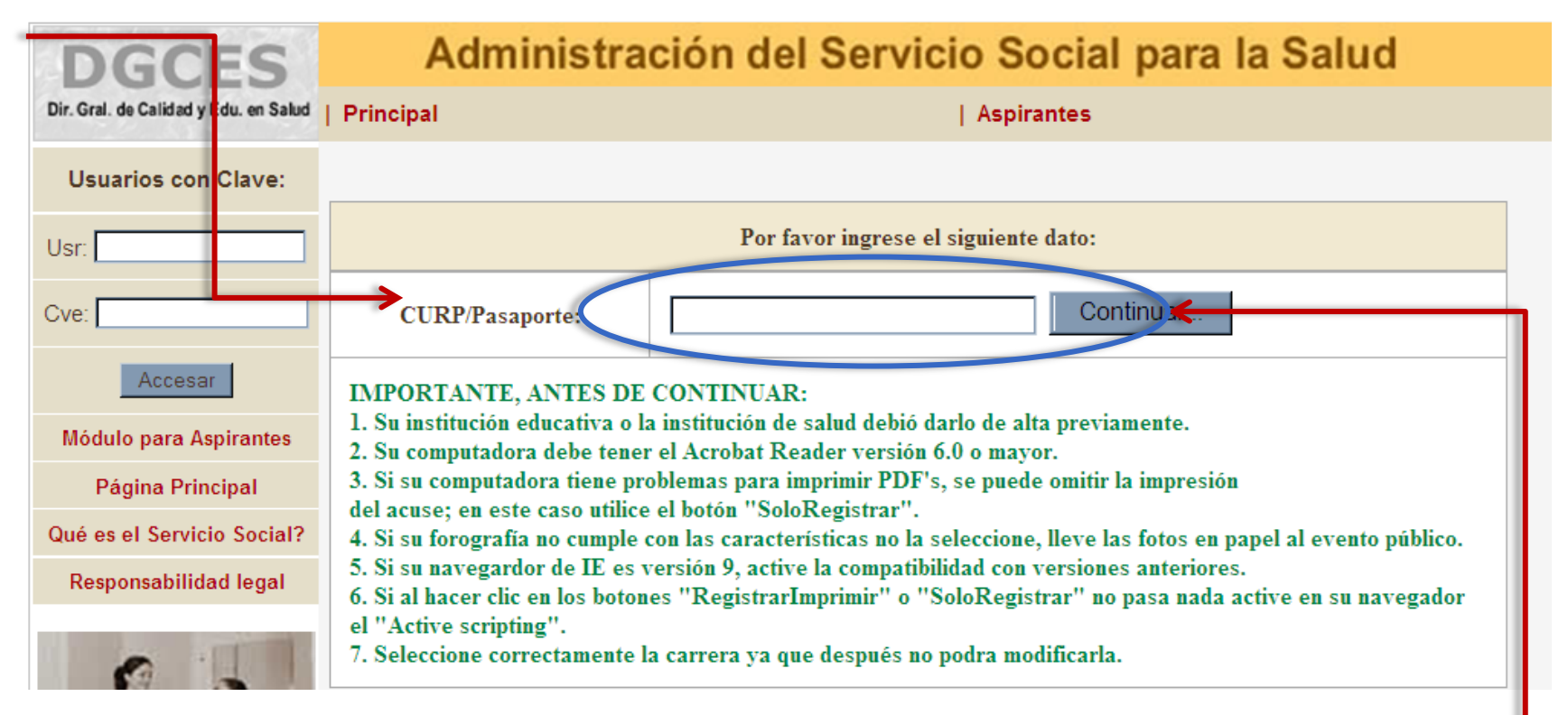

Ingresa tu CURP y da click en continuar.

Nota: En caso de que al ingresar tu CURP no te arroje ningún resultado, ponte en contacto con el personal administrativo de la Coordinacion de Servicio Social para verificar que tus datos esten precargados. (ver telefónos al final).

#### Registro de datos del Aspirante:

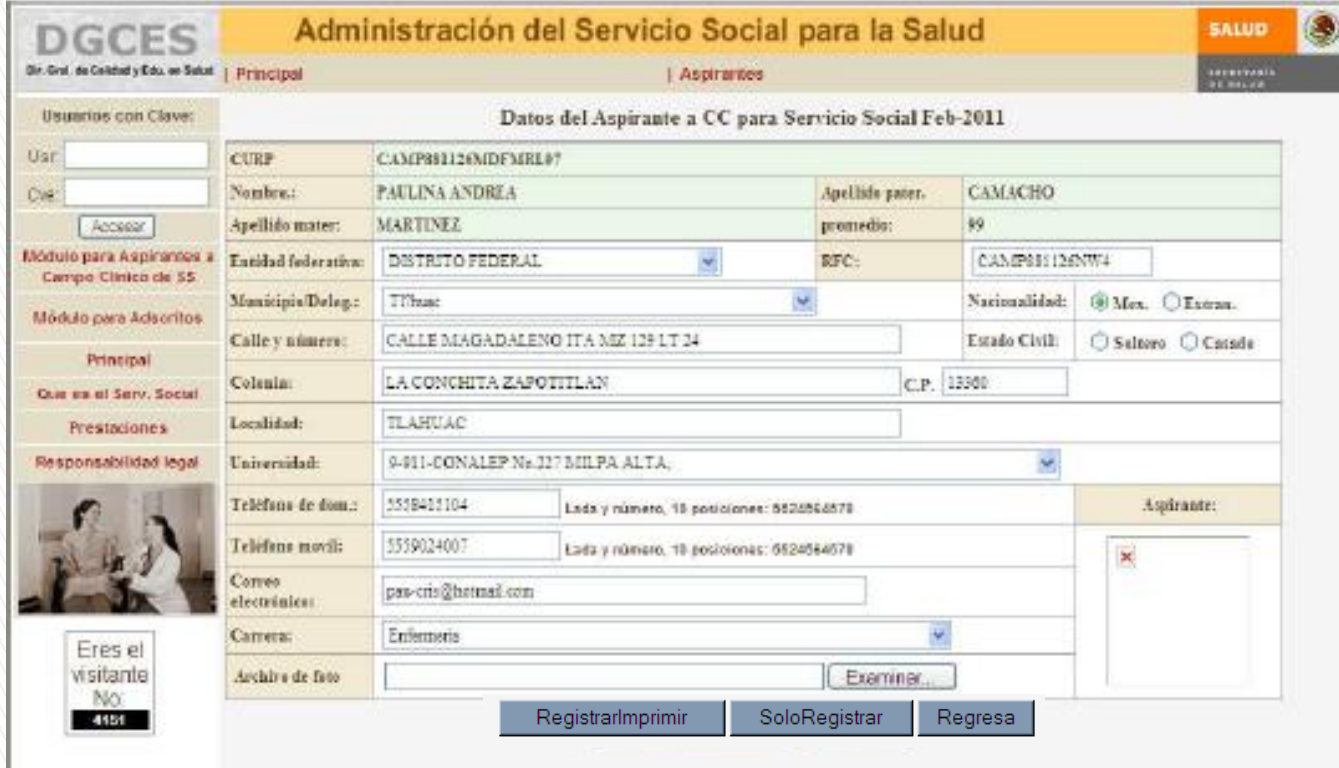

La fotografía debe contener las **siguientes** específicaciones: Formal: de traje o uniforme 5 x 7 centimétros Escala de gris 300 x 300 PPP 200 KB JPEG

Para que se guarden los datos que capturaste deberás dar click en la opción de **RegistarImprimir** o en la de **SoloRegistrar**, de lo contrario tus datos no se guardaran.

Asegúrate de proporcionar la información correcta, ya que tus datos serán utilizados para la impresión de tu Constancia de Adscripción, una vez que selecciones campo clínico.

Para imprimir o guardar tu registro solo da click en la opción de **RegistraImprimir** que aparece al final del formulario de registro:

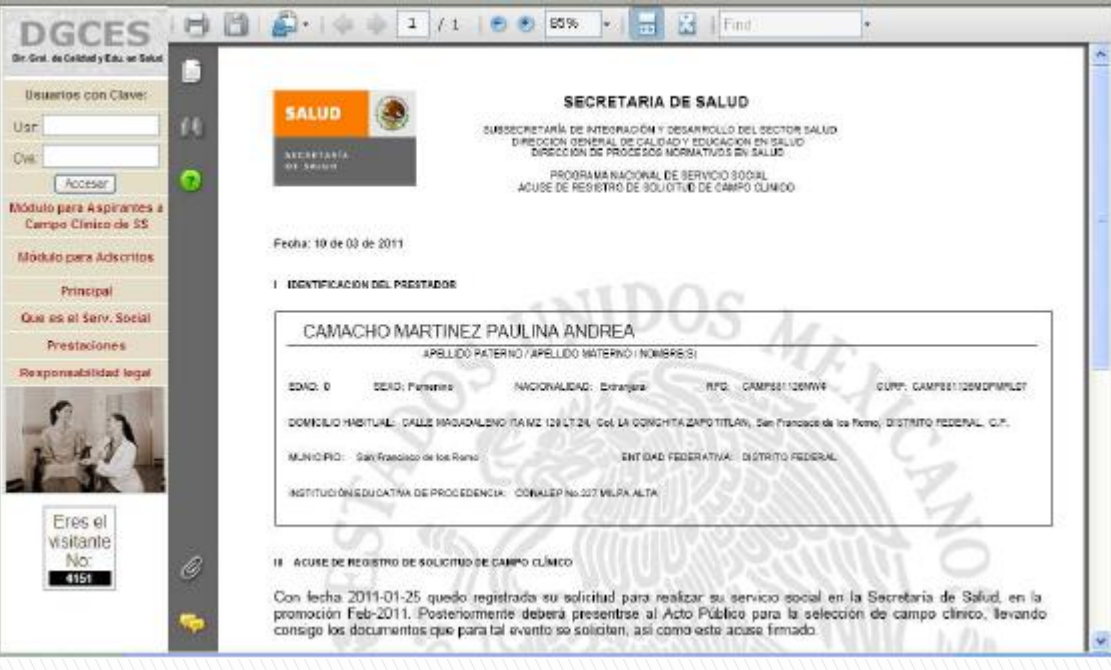

#### Aspirantes

Información de campos clínicos Registro-Aspirantes-Enfermería Registro-Aaspirantes-Estomatología Registre-Aaspirantes. Medicina Imprime hoja de registro Instructivo para el-Registro de Aspirantes

También puedes realizar la impresión de tu registro desde el menú de Aspirantes dando click en la opción de Imprime hoja de registro

## **RECOMENDACIONES FINALES:**

Recuerda que tu registro es muy importante para la Asignación de Campo Clínico, por lo que se te recomienda no esperar hasta el último día de registro, ya que si surgiera algún inconveniente no tendríamos oportunidad de brindar atención a tu solicitud.

Es primordial que sepas que nuestro sistema cierra a las 23:00 horas del 13 de enero y no a las 12:00, como en la mayoría de otros sistemas, debido a que antes de finalizar realiza una validación de los registros que se hicieron, así que no podrás accesar después de las 23:00 horas ¡NO LO OLVIDES!

#### GRACIAS POR UTILIZAR EL SISTEMA

Lic. Janitzin Dávila Apoyo Administrativo en Salud Servicio Social Medicina Tel: 30305000 Ext. 35077 E-mail: ssmedicina\_jalisco@hotmail.com

Guía elaborada por: Lic. Janitzin Dávila Haro Tec. Rocío Medina Martínez